## **1) Ξεκινάμε με την εντολή «Analyze»** → **«Tables»** → **«Custom Τables»**

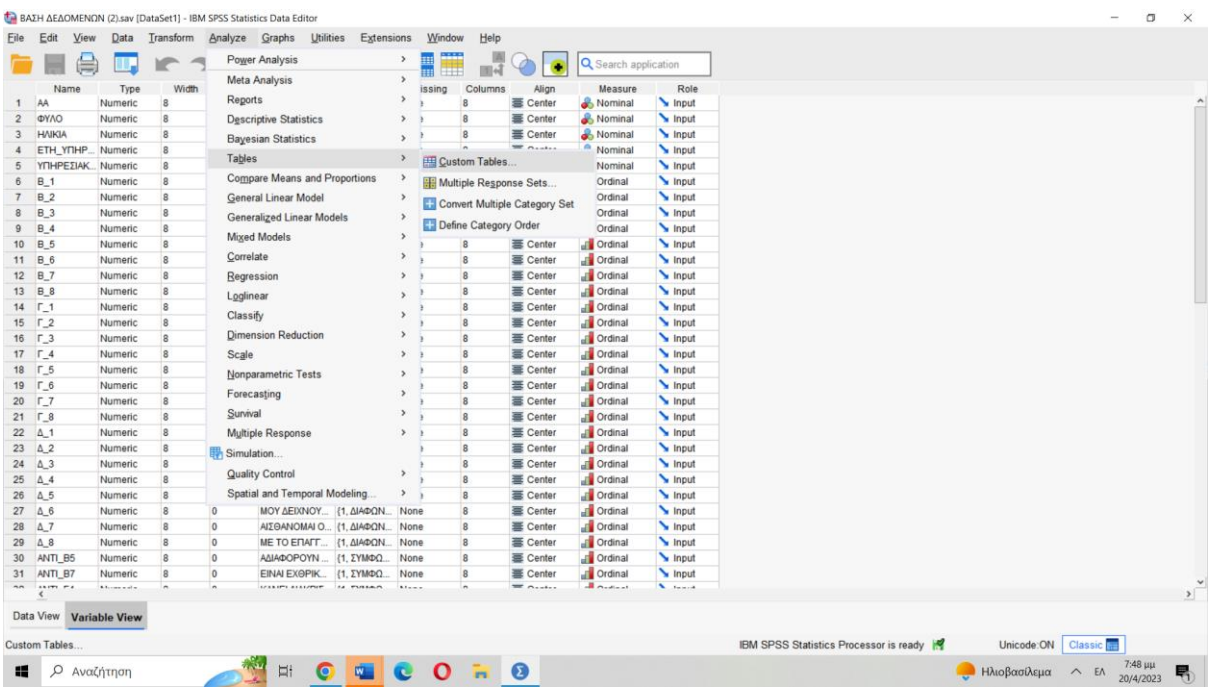

# **2) Πατάμε «ΟΚ» στο παράθυρο που εμφανίζεται.**

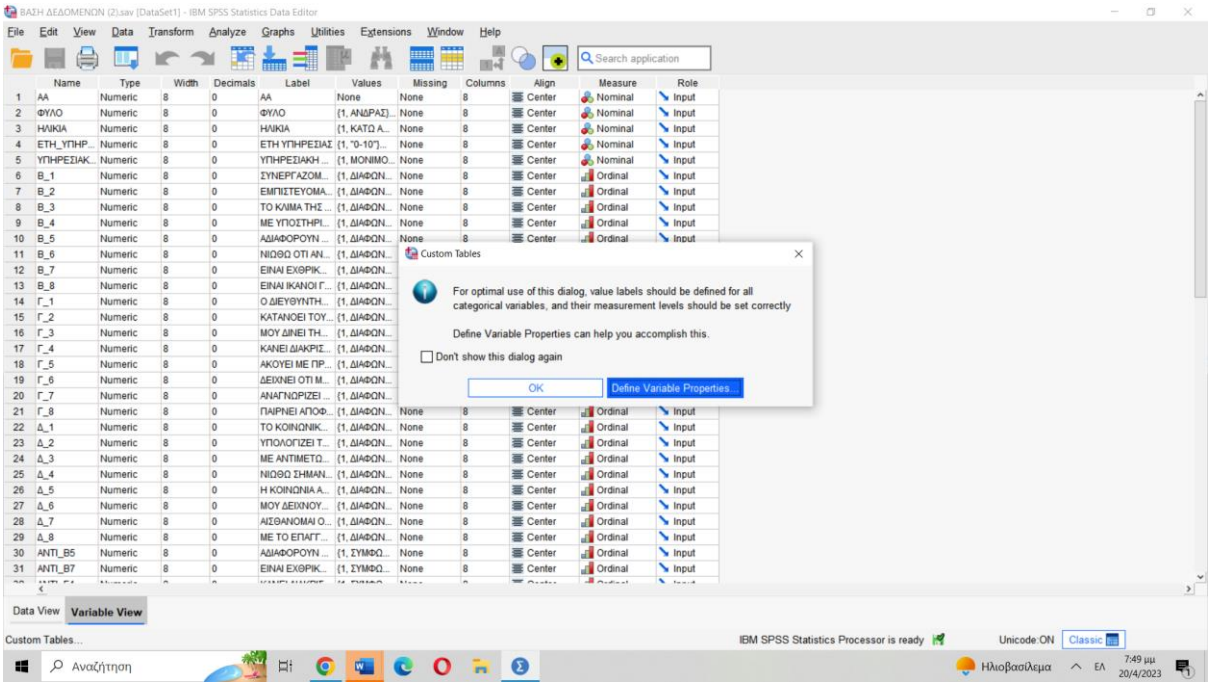

**3) Επιλέγουμε τις ερωτήσεις που θέλουμε να συμπεριλάβουμε στον συγκεντρωτικό πίνακα, και οι οποίες πρέπει να έχουν όλες τις ίδιες προτεινόμενες απαντήσεις, π.χ. «Διαφωνώ πολύ» έως «Συμφωνώ πολύ»**

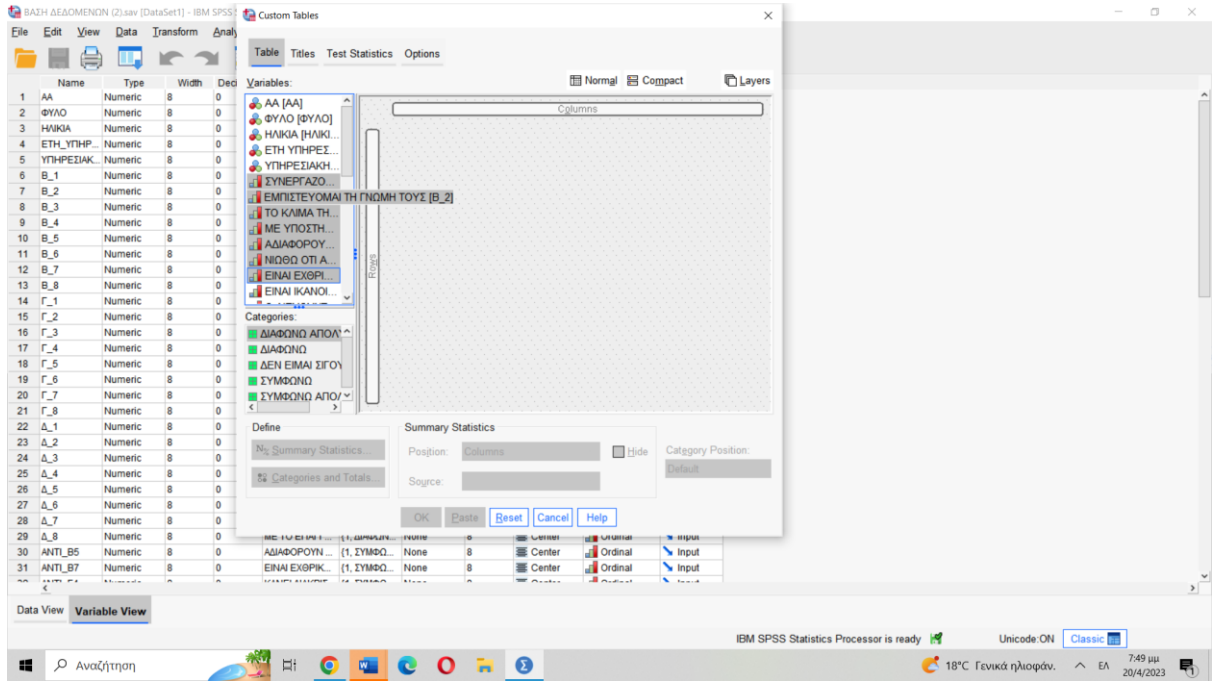

**4) Σύρουμε με τον κέρσορα όλες τις ερωτήσεις που έχουμε επιλέξει στον κατακόρυφο άξονα που λέει «Rows» και βλέπουμε ότι το περίγραμμα κοκκινίζει. Τότε αφήνουμε τις ερωτήσεις.**

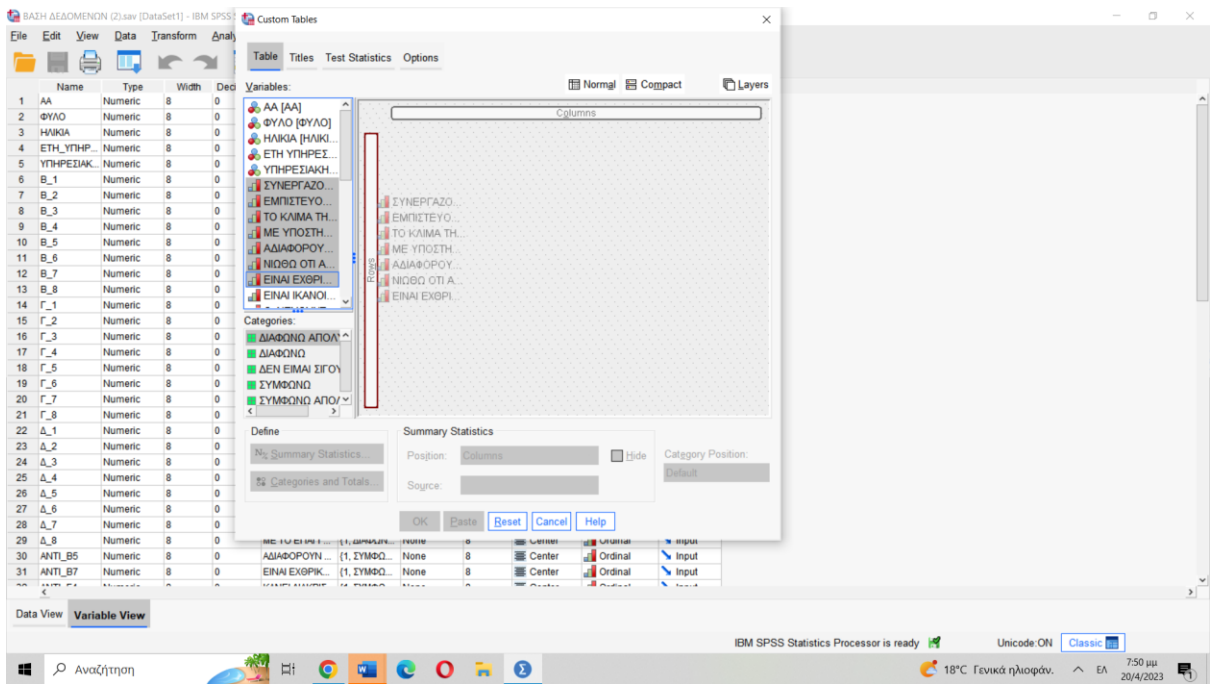

## **5) Πλέον εμφανίζεται στο παράθυρο ένας πίνακας με την παρακάτω μορφή.**

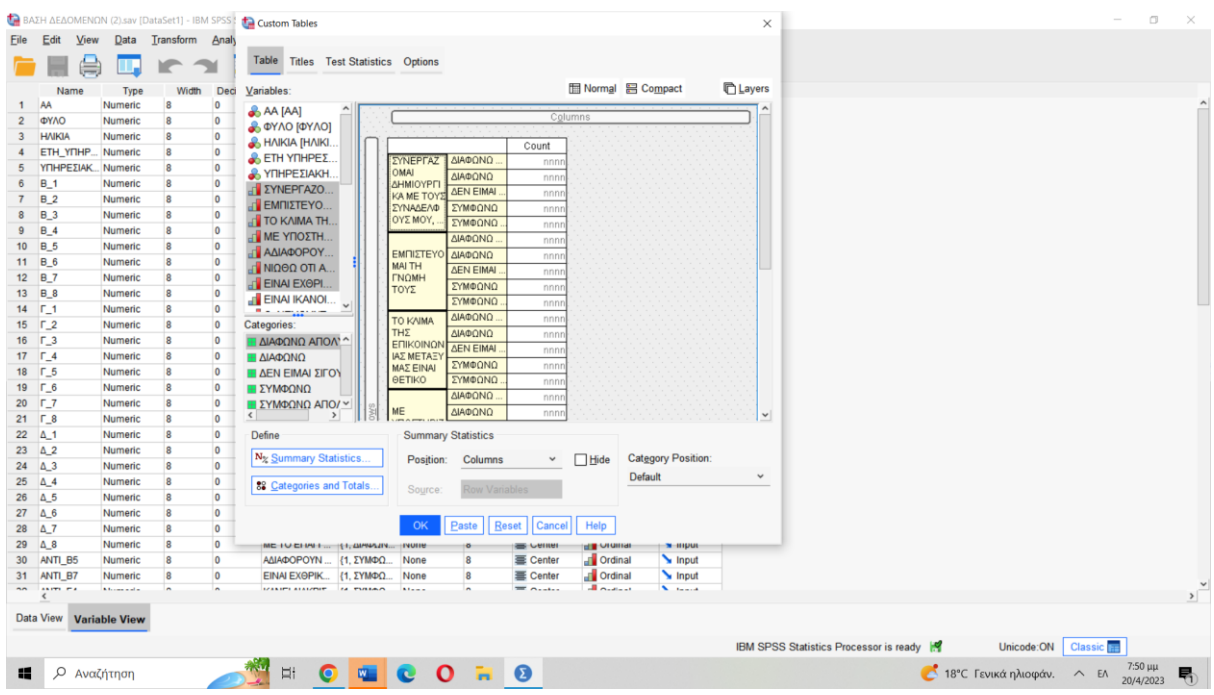

#### **6) Κάτω δεξιά αλλάξουμε το Category position από Default σε «Row Labels in Columns»**

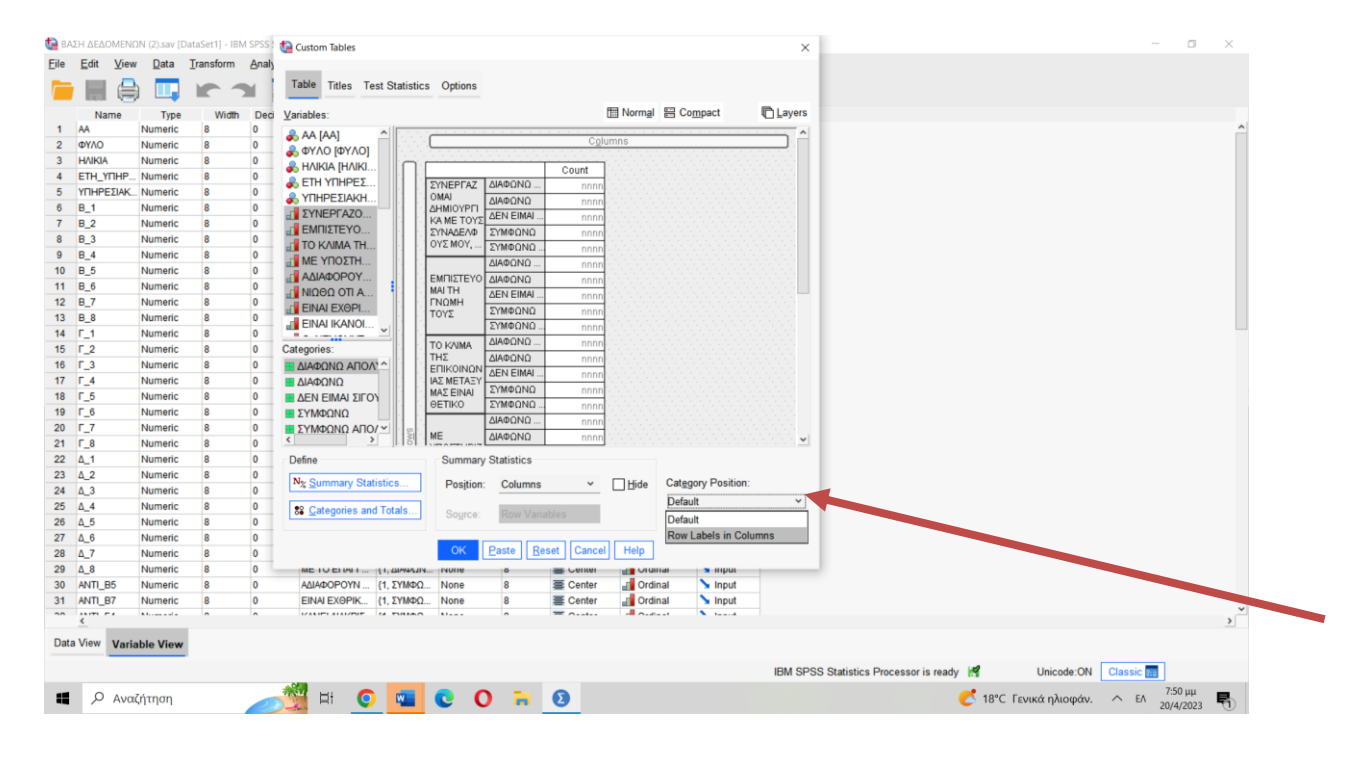

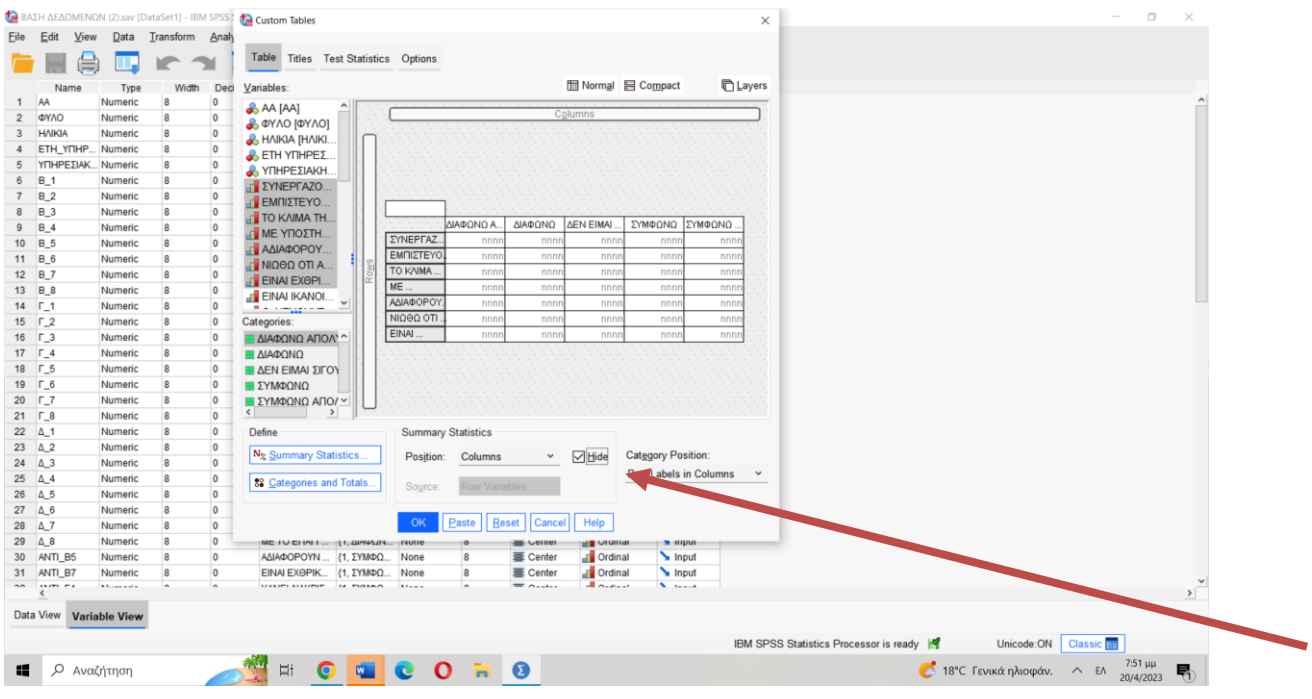

# **7) Και στο κουτάκι που γράφει «Hide», το επιλέγουμε.**

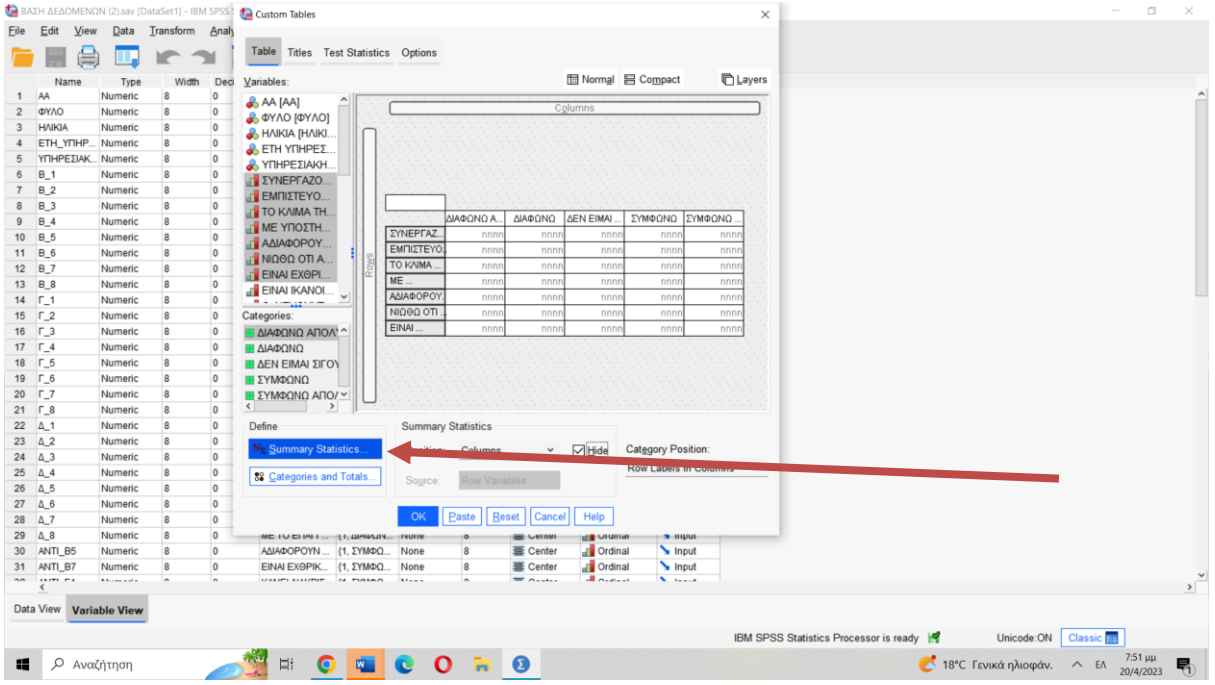

**8) Στη συνέχεια, πατάμε στο κουμπί «Summary Statistics»**

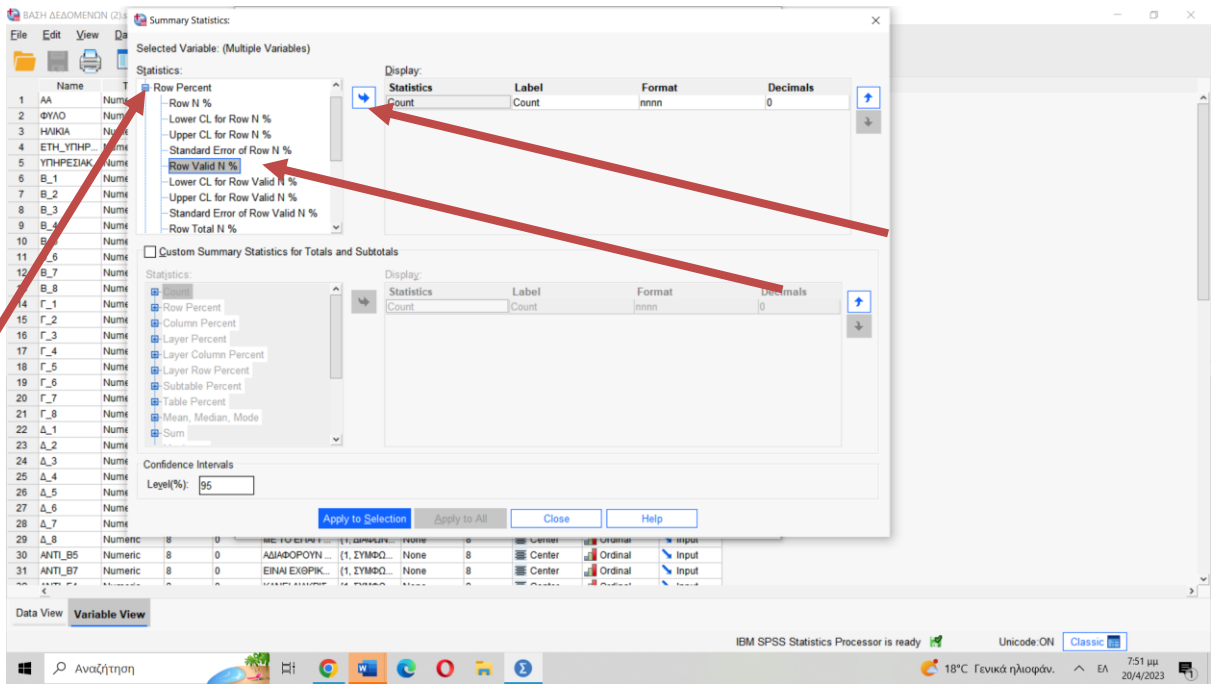

**9) Από το παράθυρο που άνοιξε πατάμε στο + στο «Row Percent» και από το μενού που ανοίγει επιλέγουμε το «Row Valid Ν %». Πατάμε το βελάκι για να περάσει δίπλα.**

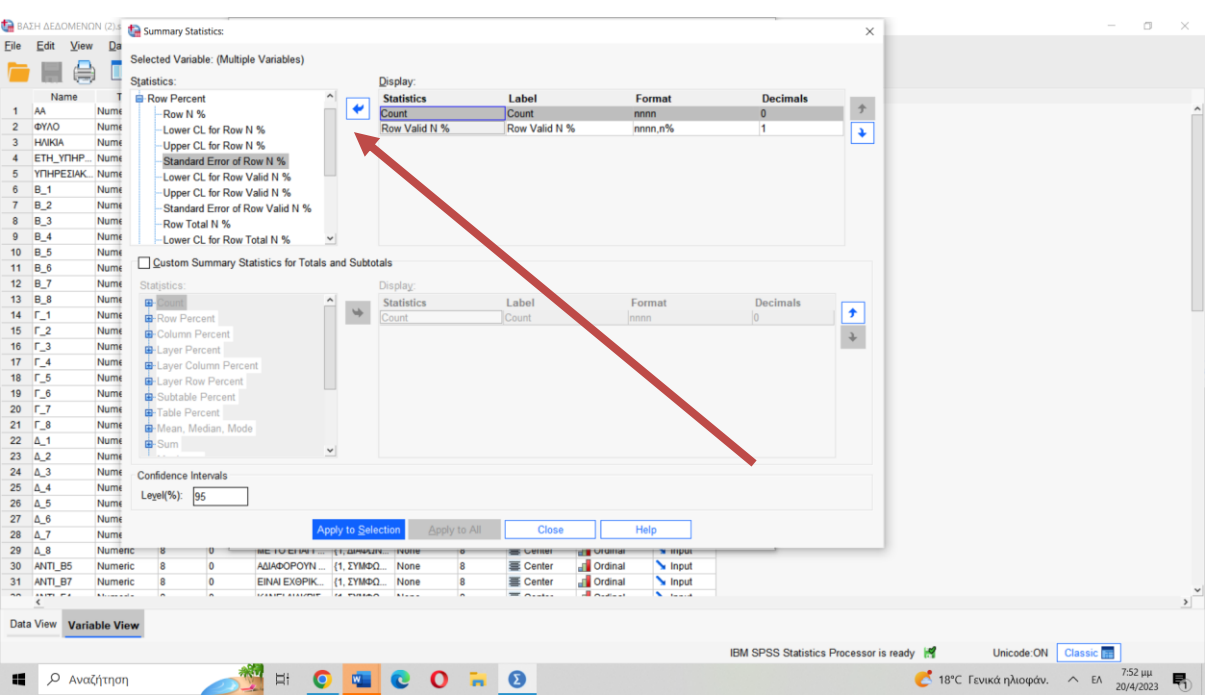

**10) Τώρα επιλέγουμε το «Count» που ήδη υπάρχει στο παράθυρο και με το βελάκι το διώχνουμε ώστε να πάει πίσω και να έχουμε μόνο τα ποσοστά «Row Valid N%» επιλεγμένα σε αυτό το παράθυρο.**

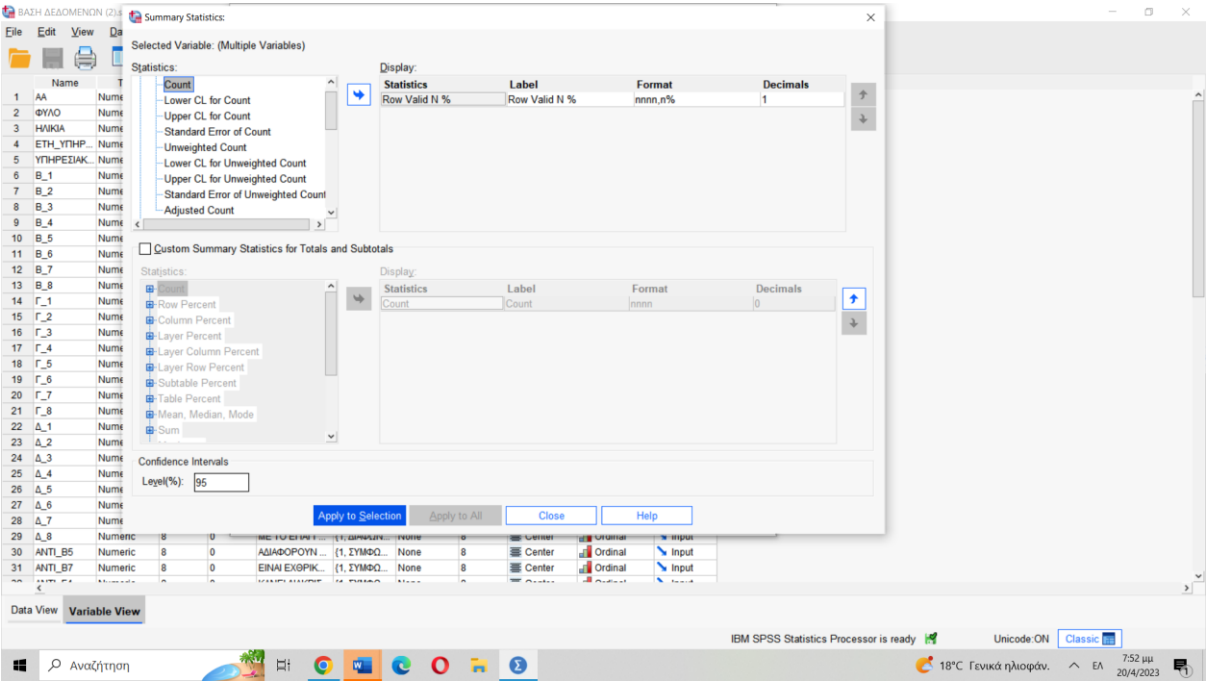

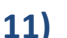

### **11) Πατάμε «Apply to Selection» και στη συνέχεια «Close»**

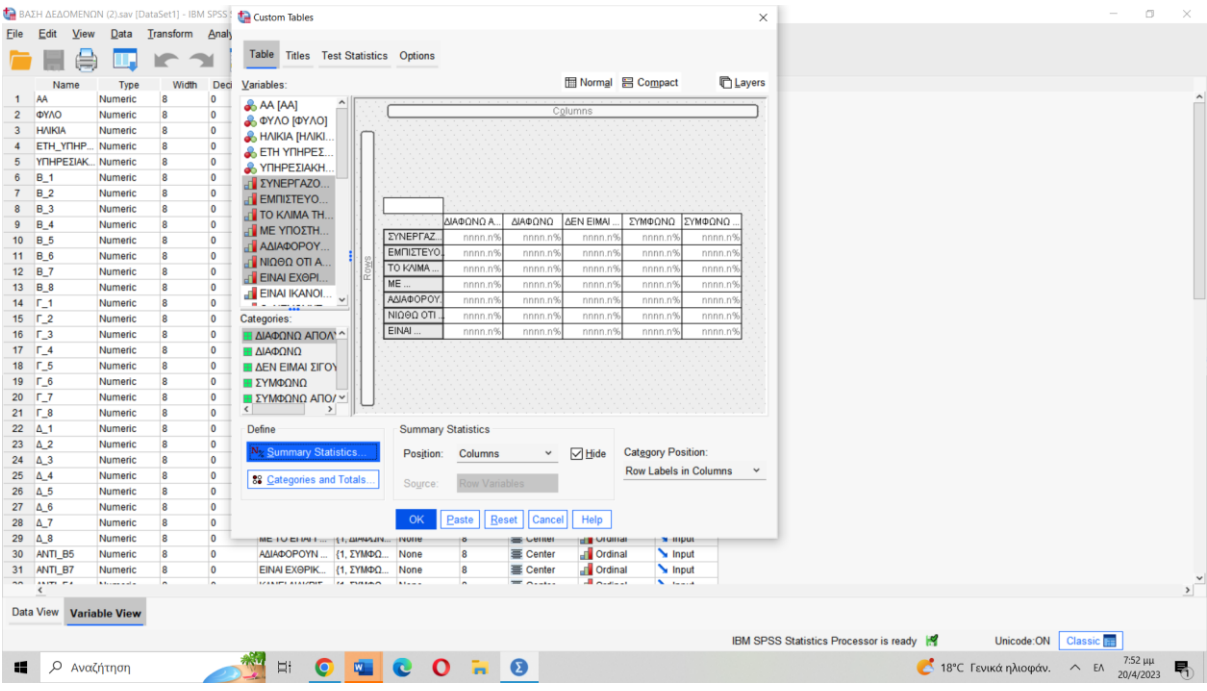

**Πατάμε «ΟΚ».**

**Στο Output εμφανίζεται ο πίνακας που δημιουργήσαμε, τον οποίο μπορούμε να τον αντιγράψουμε με «Αντιγραφή- Επικόλληση» στο Word και να κάνουμε ό,τι αλλαγές στη μορφοποίησή του επιθυμούμε.**

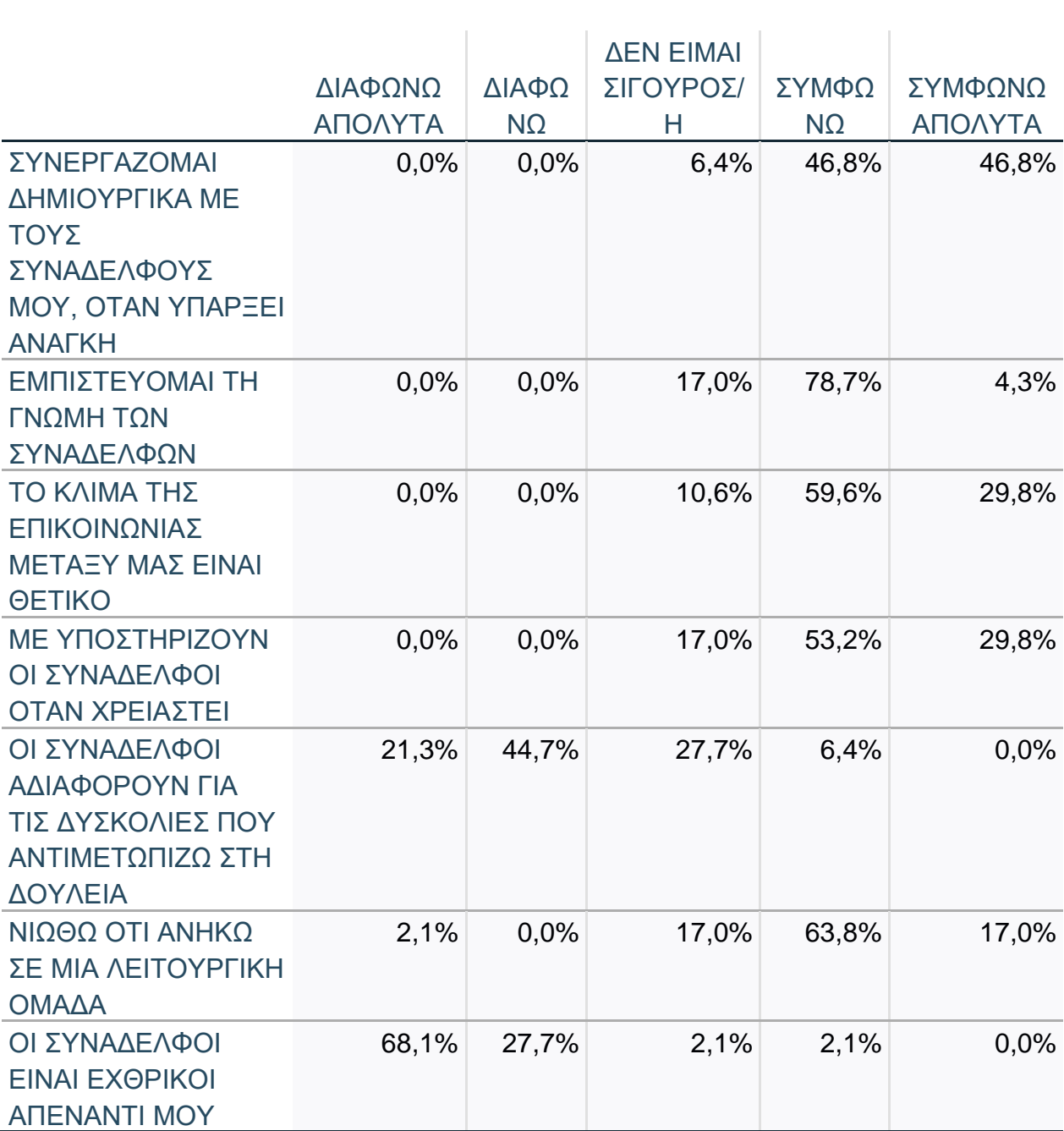